In this article we describe:

- [correspondence between key terms in Skubana and Streamline](#page--1-0),
- **[integration limitations,](#page-4-0)**
- [imported data,](#page-5-0) and
- [data import workflow](#page-5-1).

# **Key Terms**

The key entities which Skubana operates on are master SKU, virtual SKU, categories, warehouse, and sales channel.

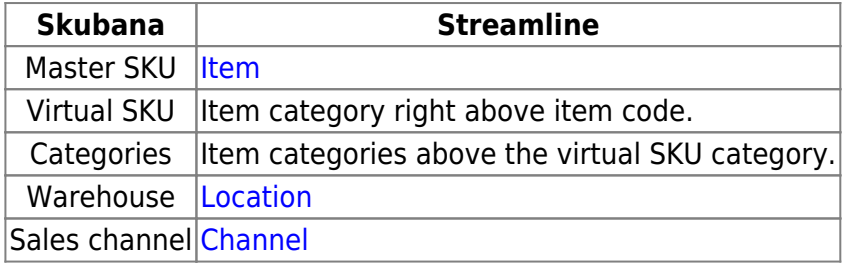

Virtual SKU is imported into Streamline as a category right above master SKU (see figure below).

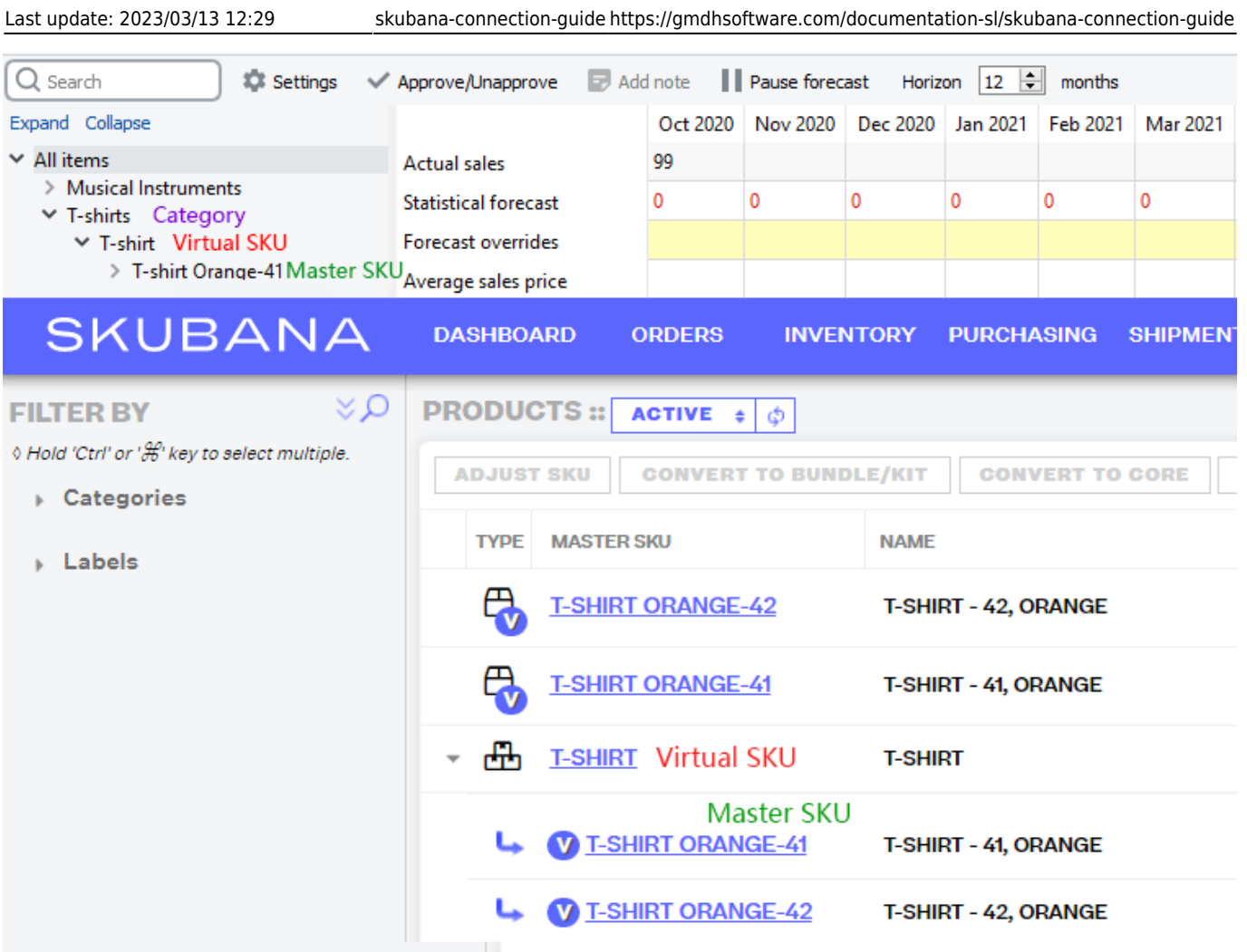

Categories are imported in the opposite direction when the data hierarchy is being built in Streamline (see figure below).

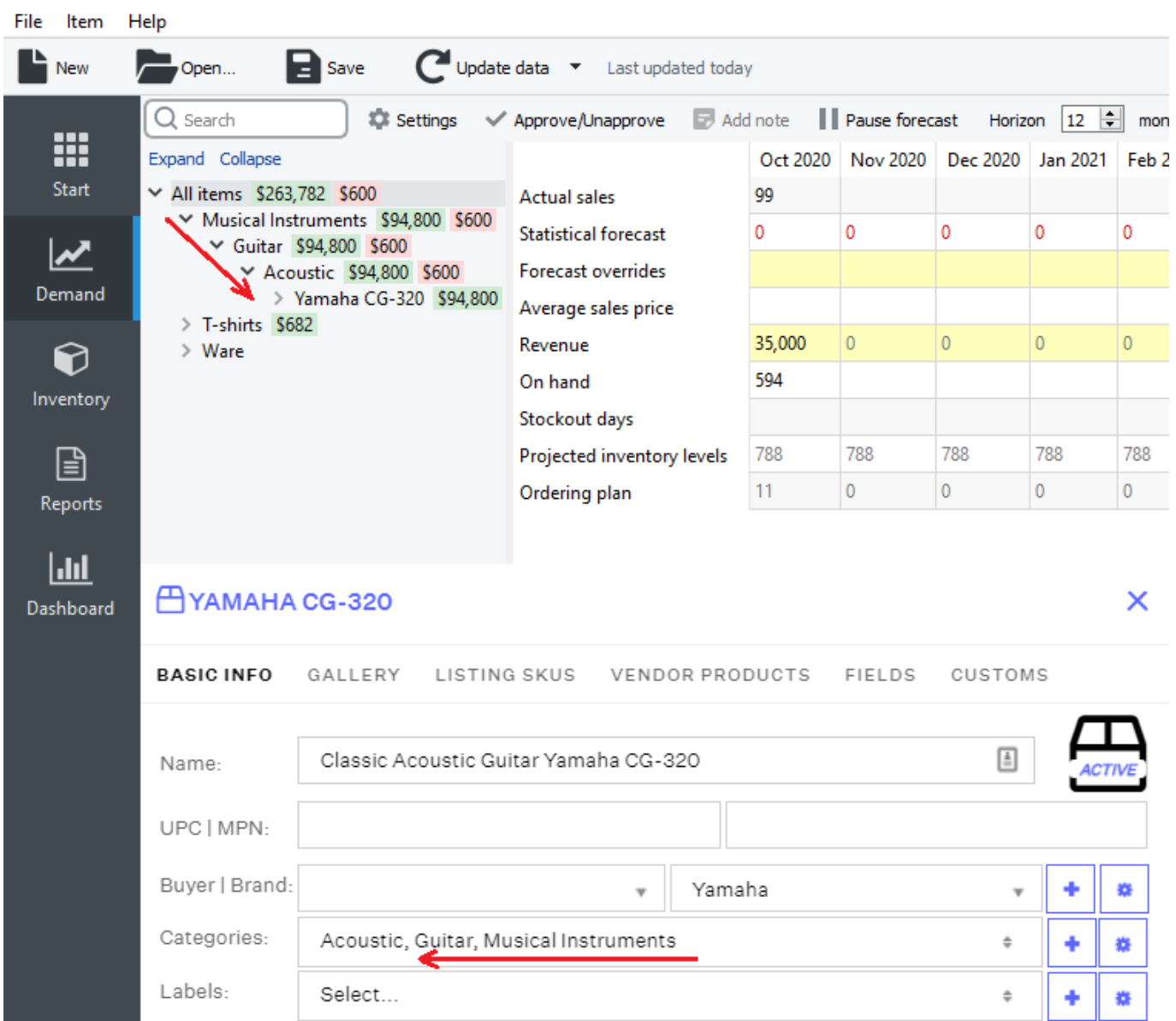

### **Setting up categories in Skubana**

Let us have two products with the following categories in Skubana (see figure below).

×

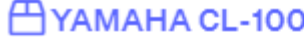

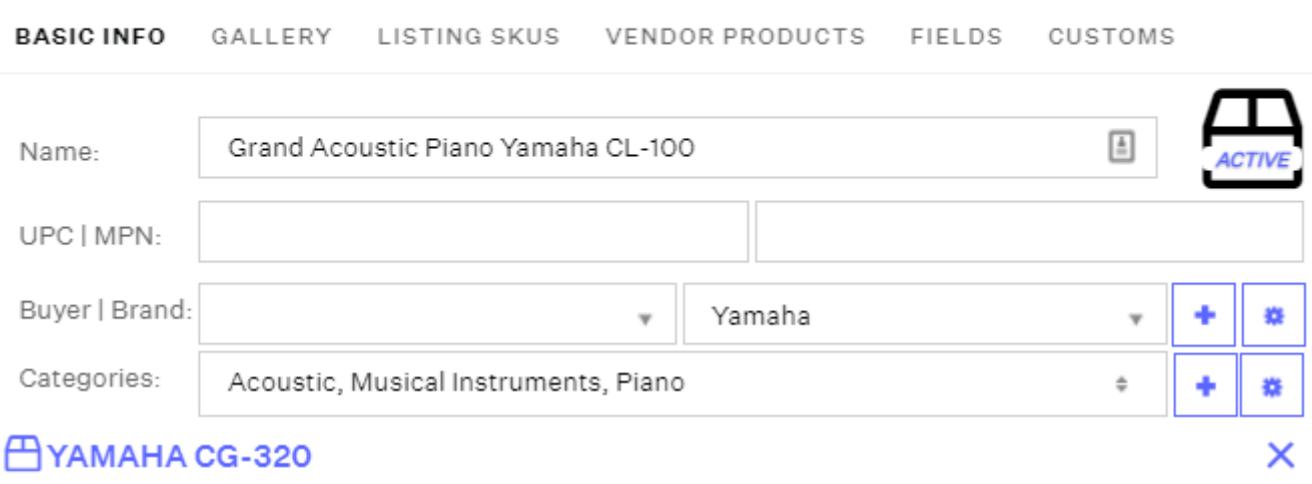

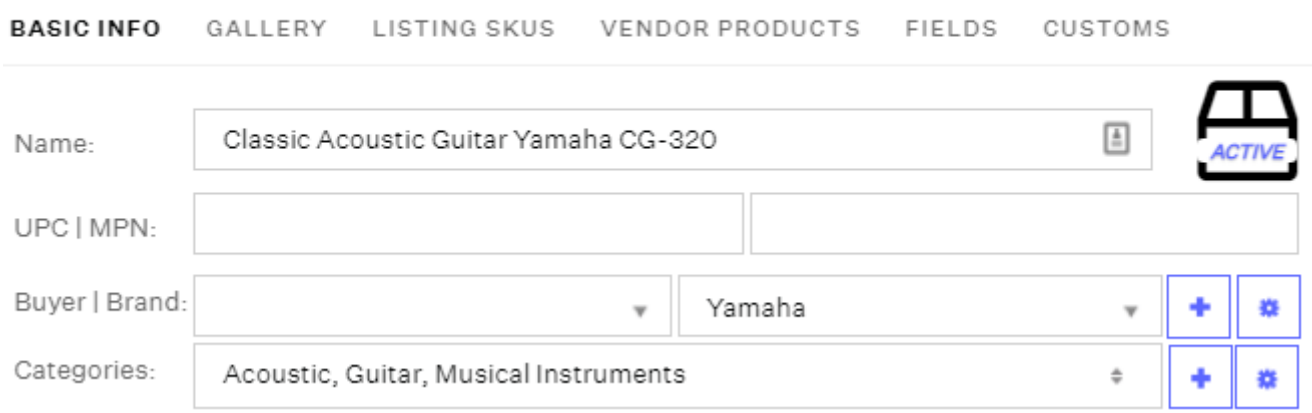

As you see, Skubana sorts categories in alphabetical order from A to Z. Thus, if we import these products in Streamline, we will get the data hierarchy depicted in the figure below.

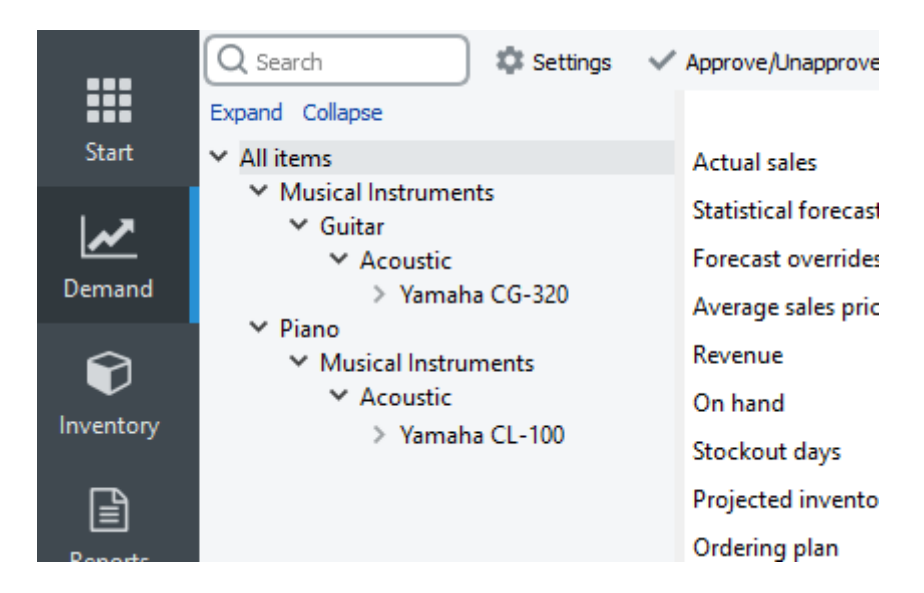

But, we want the **Piano** category to be under the **Musical instruments** category. The trick is to add a prefix letter to the **Musical instruments** category to make Skubana sort products' categories in the proper order. For example, let's rename it to **Z\_Musical instruments** (see figure below).

### **AYAMAHA CL-100**

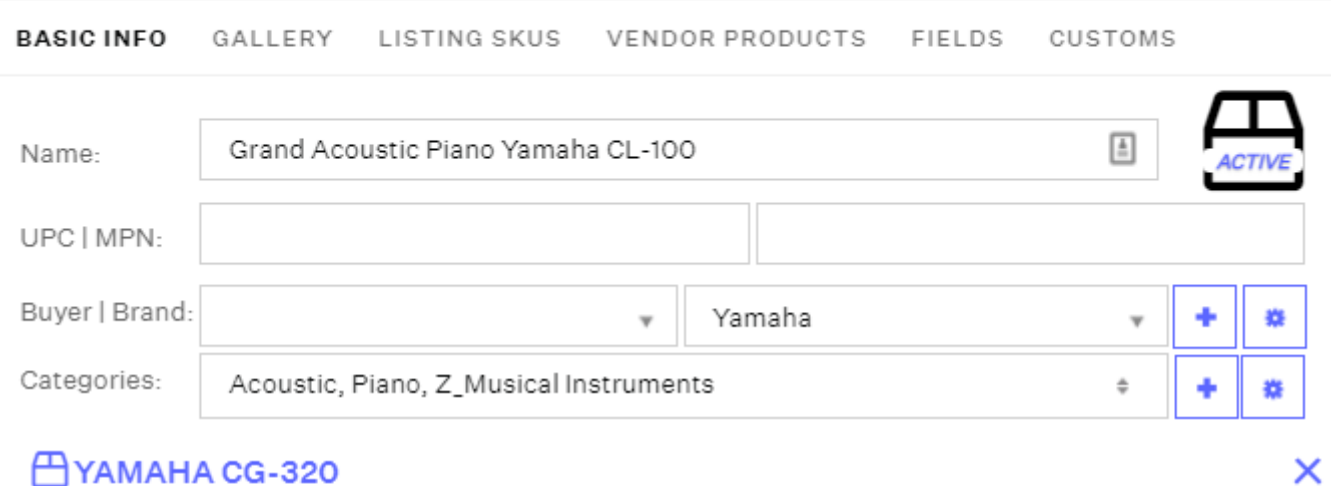

#### HYAMAHA CG-320

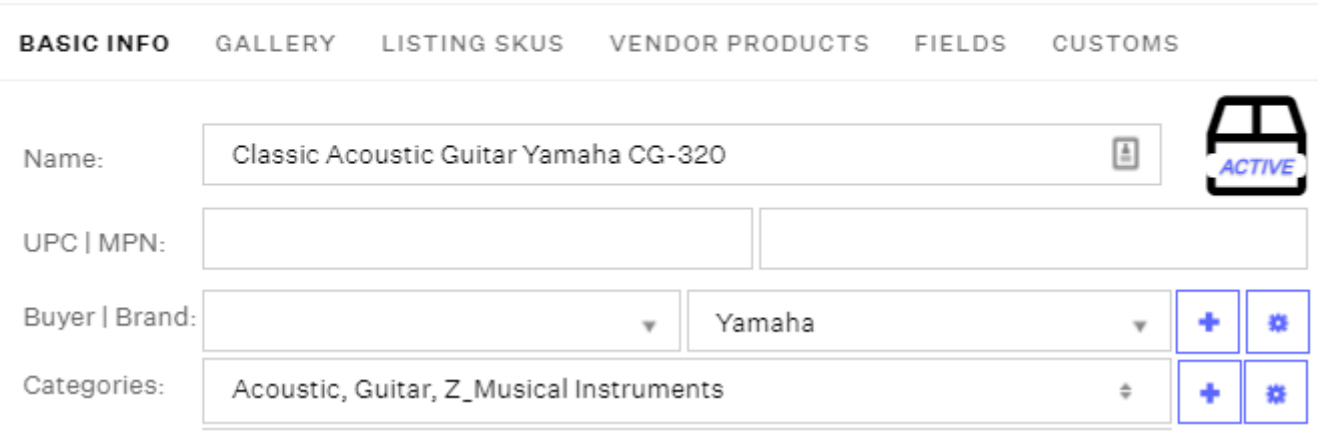

Now, Skubana sorts categories just we want them to be ordered. The result of import is shown in the figure below.

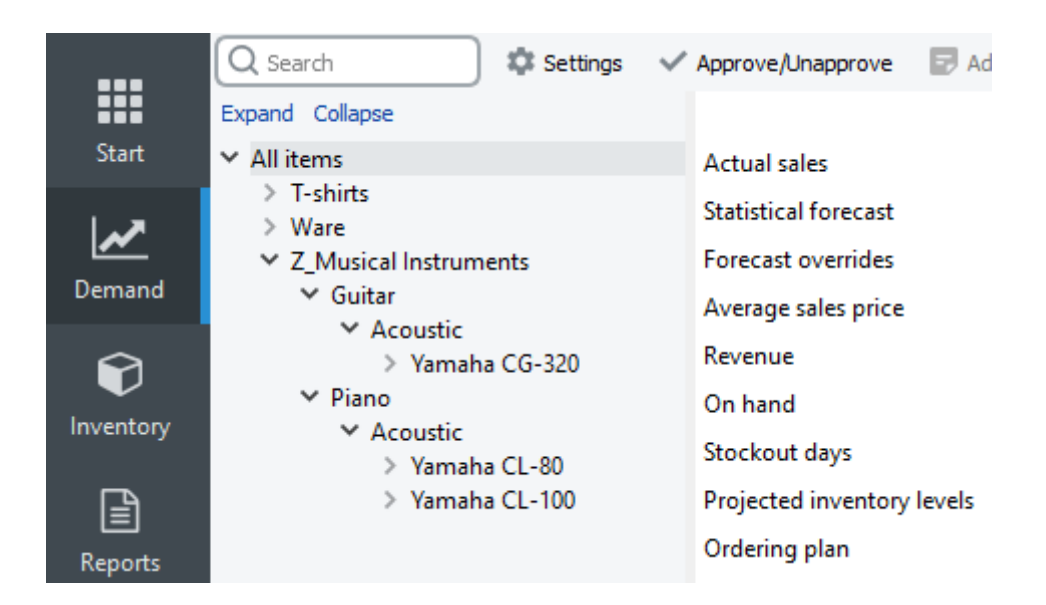

## <span id="page-4-0"></span>**Integration Limitations**

There only one integration limitation - no on-hand history is available due to the limitations of

×

Skubana's API. It means that Streamline is not able to:

- calculate the [inventory turnover,](https://gmdhsoftware.com/documentation-sl/kpis-report#turnover)
- compute the number of days in the period you had run out of inventory ([Stockout days\)](https://gmdhsoftware.com/documentation-sl/iv-table#stockout-days), and
- automatically determine whether lost sales are caused by a stock-out or zero demand.

### <span id="page-5-0"></span>**Imported data**

Data imported into Streamline is described in the [Inventory Management Systems](https://gmdhsoftware.com/documentation-sl/inventory-management-systems-connection#imported-data) article.

### <span id="page-5-1"></span>**Data Import Workflow**

To create a new Streamline project from Skubana data, do the following:

1. [Login](https://app.skubana.com/login) to your Skubana account.

2. Open Streamline and go to the **File** > **New** > **Skubana connection**. The **Skubana connection** dialog appears (see figure below).

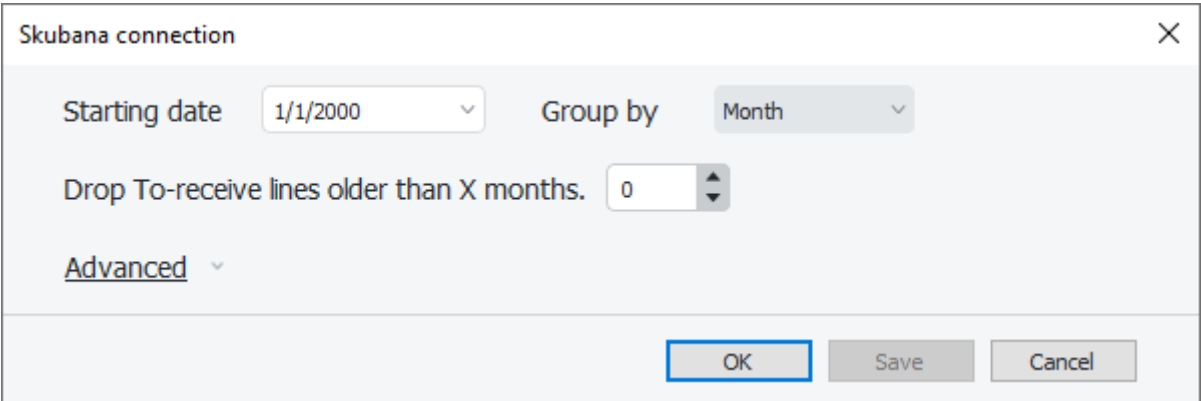

2. Enter or choose the date to start the import from in the **Starting date** control.

To get accurate forecasts, we recommend providing Streamline with at least 24 months of sales history.

2019/05/21 14:51 · admin

3. Choose the data aggregation period in the **Group by** control. Streamline automatically aggregates your data in the given periods (days, weeks, or months). For example, if you want to see the forecasts, purchase/replenishment plans, and other reports in months, group the data by month.

<span id="page-5-2"></span>4. Click **OK**. Streamline starts the authorization procedure (explained below). If the authorization is successful, Streamline will import your data and create a new project.

### **Authorization Procedure**

1. Streamline opens a Skubana's application store page with Streamline app in your default browser. Click on the down-directed arrow to install and add Streamline into your account's apps (see figure below).

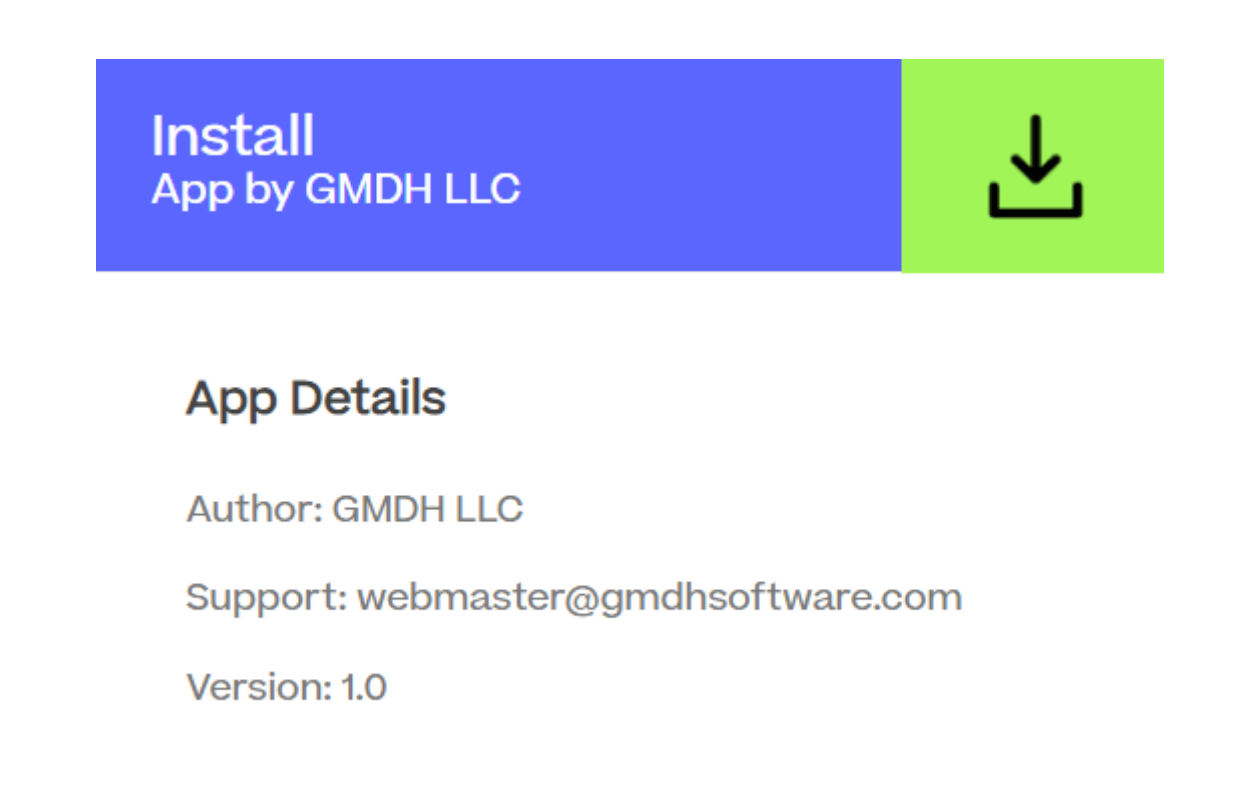

2. Grant Streamline access to your data by clicking the **Accept and Install** button (see figure below).

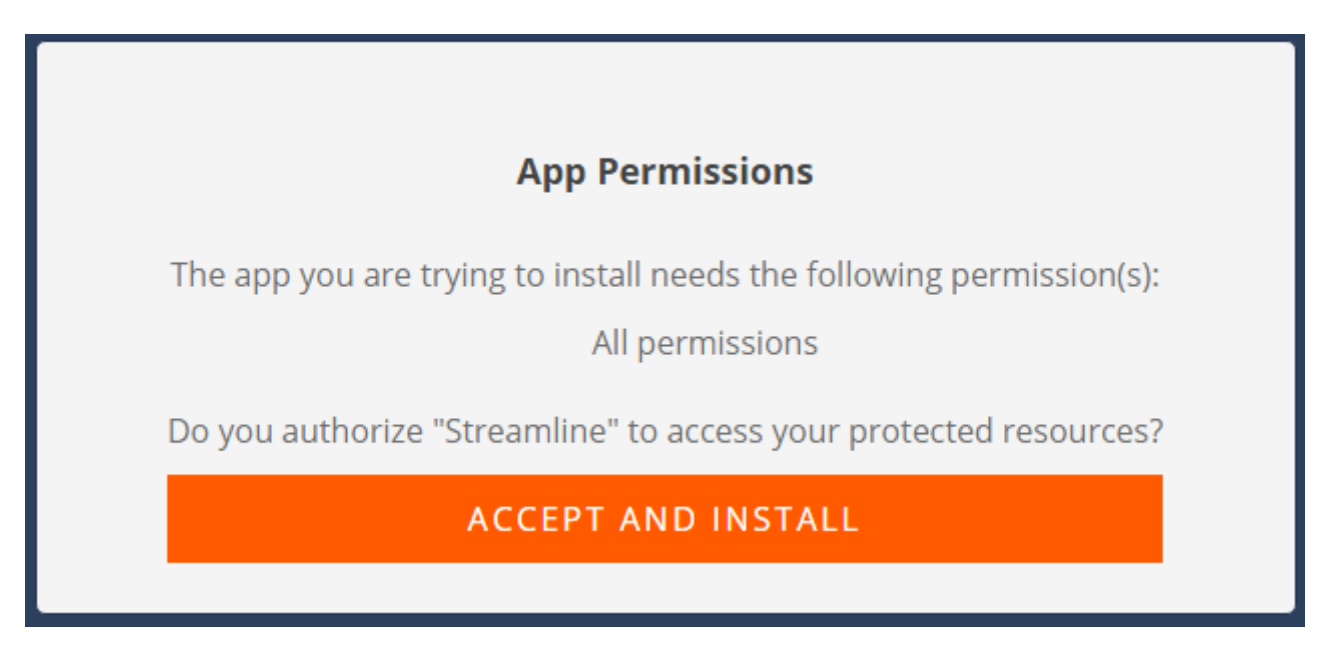

3. After that, Streamline redirects you to a new page with the message shown in the figure below.

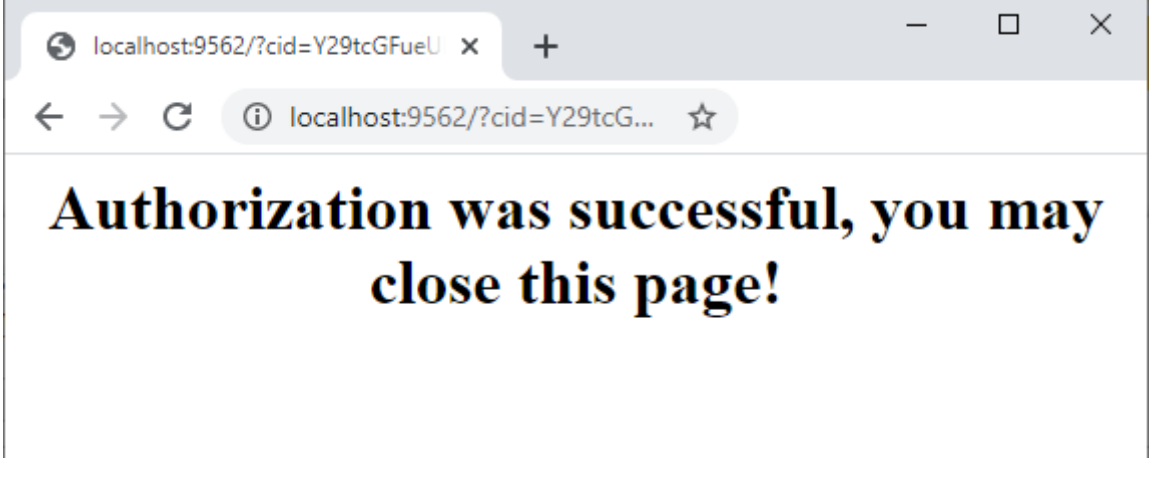

Now, you may close the browser and wait up until Streamline imports the data.

#### **Advanced Import**

The **Advanced** button of the connection dialog shows some additional settings that allow you to select a particular set of warehouses and channels you want to import (see figure below). You can combine channels, warehouses, or both of them.

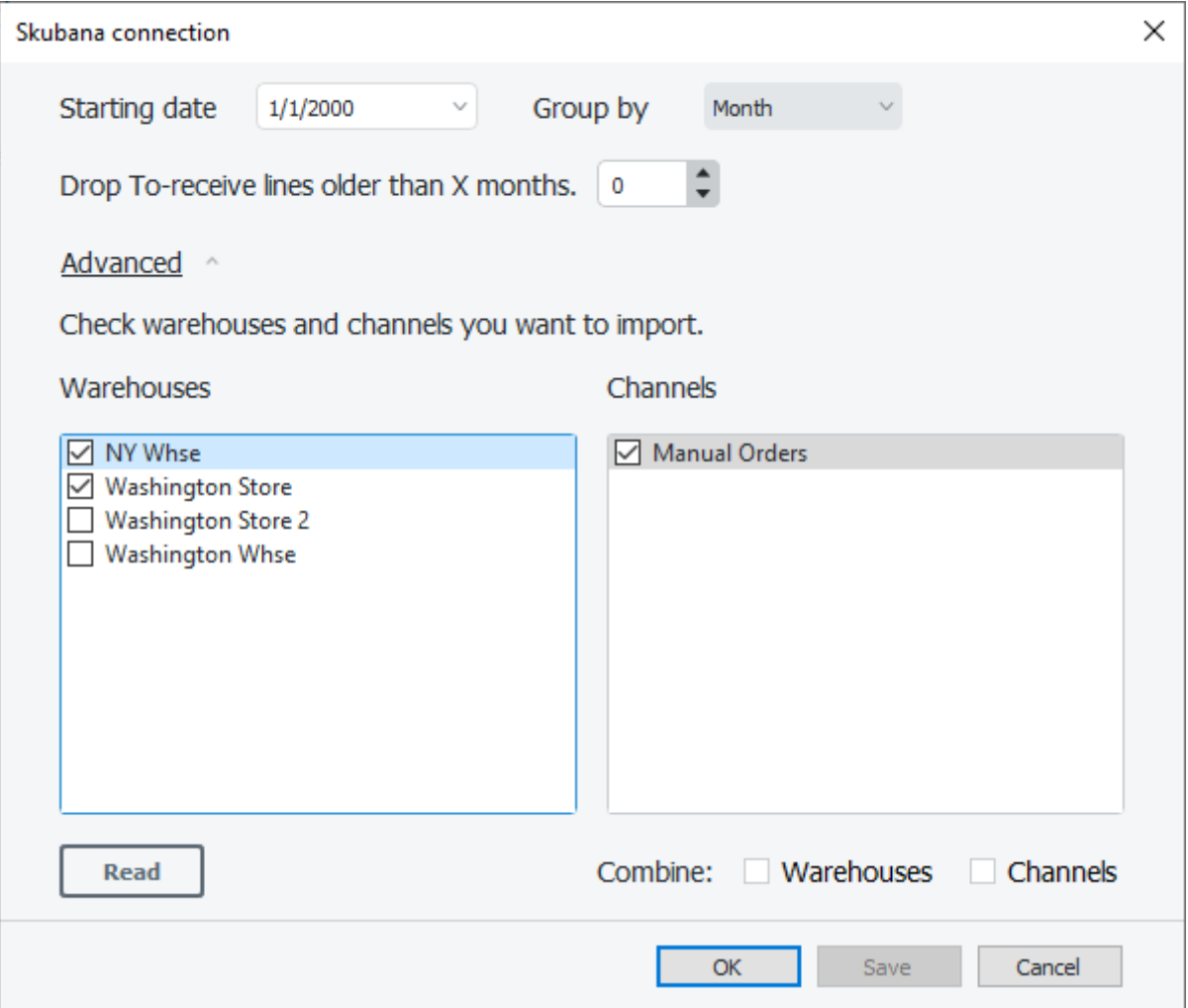

To make use of the settings:

1. Read your warehouses and channels from Skubana by clicking. the **Read** button. This action may require you to go throught the [authorization procedure](#page-5-2).

2. Select the necessary warehouses and channels from the lists.

3. Choose your combine option.

- **Warehouses** combines all the selected warehouses into one virtual warehouse.
- **Channels** combines all the selected channels into one virtual channel.

2020/12/08 13:46 · admin

4. Click **OK** to start the data import.

[Next: Spire](https://gmdhsoftware.com/documentation-sl/spire-connection-guide)

[Download PDF](https://gmdhsoftware.com/documentation-sl/doku.php?id=shopify-connection-guide&do=export_pdf)

From: <https://gmdhsoftware.com/documentation-sl/>- **GMDH Streamline Docs**

Permanent link: **<https://gmdhsoftware.com/documentation-sl/skubana-connection-guide>**

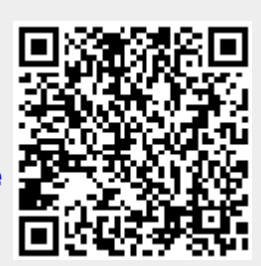

Last update: **2023/03/13 12:29**